# 件名、本文無しのメール対策

※テスト環境 Windows11Pro、Outlook2021 他の環境で(特に Outlook のバージョン)動作するかは未確認です

## Outlook の VBA コードの追加

1.Outlook のオプション設定でリボンに「開発」を表示させた方が VBA を開くのに便利ですので、 まずリボンの追加をします 必要のない方は Alt+F11 で VBA を起動してください Outlook のメニュー(左上)の「ファイル」をクリック

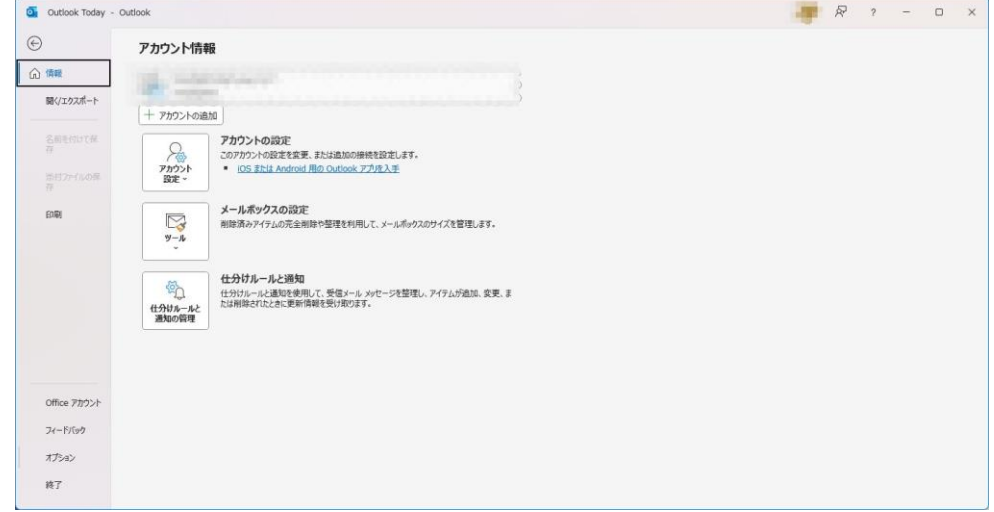

左下の「オプション」をクリック

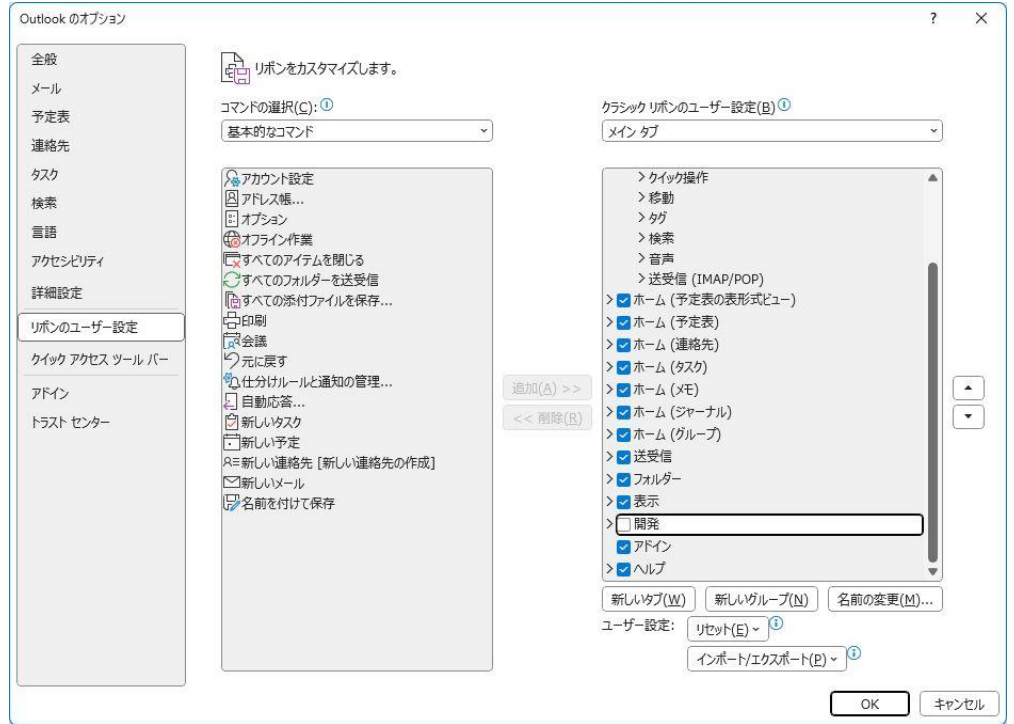

「リボンのユーザー設定」をクリックし、画面右にあるメインタブの「開発」をクリックしチェックを入れる 「OK」をクリックすれば完了です

メニューに「開発」が表示されたらクリック

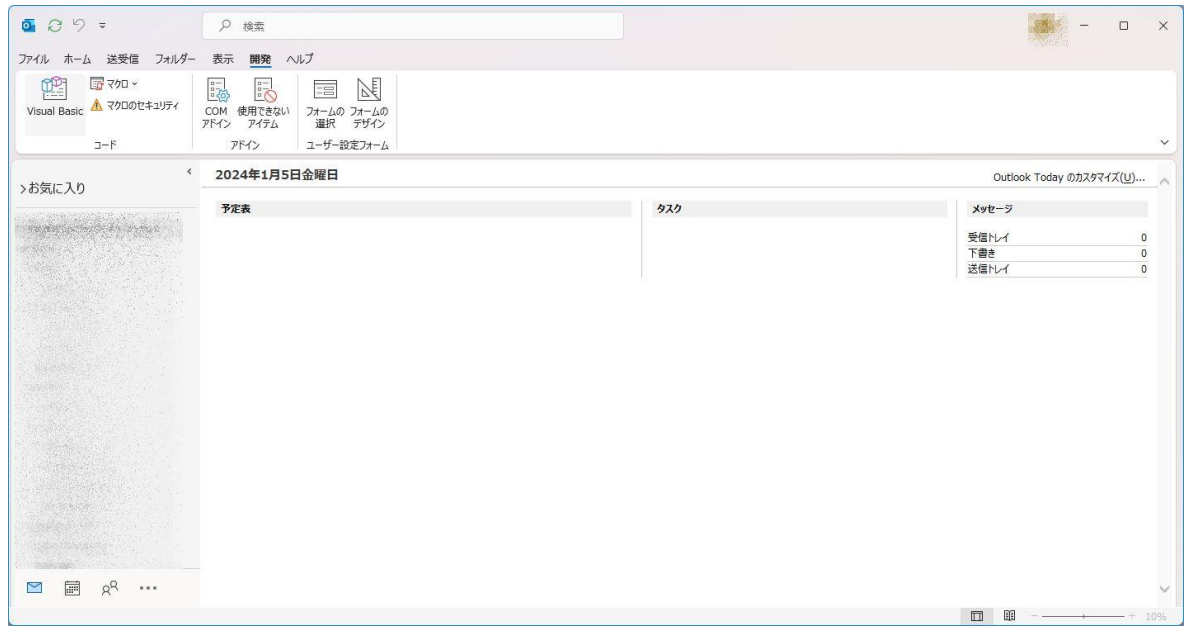

## 左上の「Visual Basic」をクリック

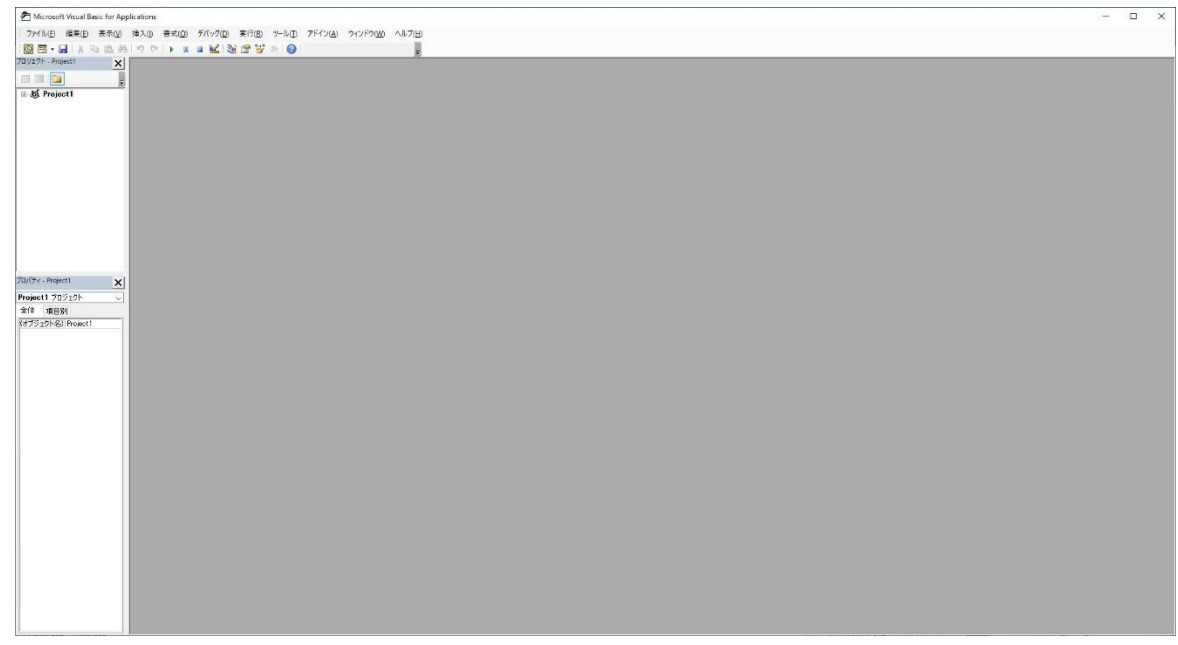

上記のような画面が出たら、左上の「Project1」の右の+をクリックし

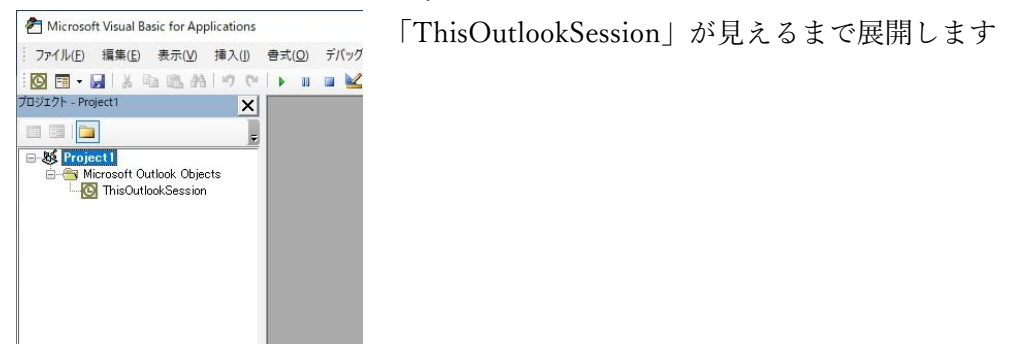

「ThisOutlookSession」を W クリックしてコードの入力ができるようにします

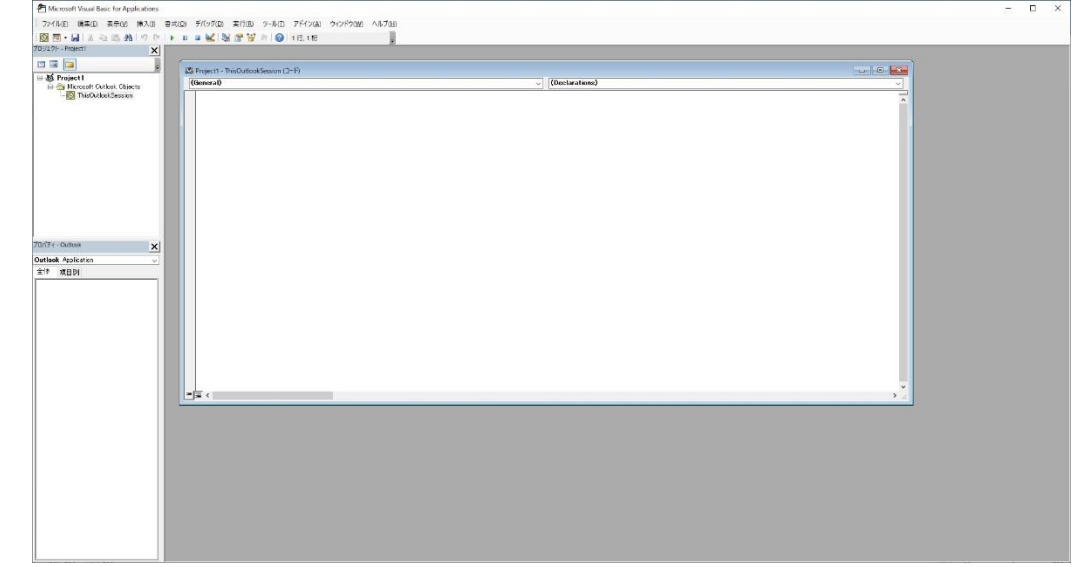

2.VBA コードのコピー・ペースト 以下の VBA コードを全てコピーし、表示されている VBA の白い枠に貼り付けます

Private WithEvents inboxItems As Items Private WithEvents sentItems As Items

Private Sub Application\_Startup()

 ' Outlook が起動したときに呼び出される Dim outlookApp As Object Dim accounts As Object Dim account As Object

 Set outlookApp = Outlook.Application Set accounts = outlookApp. Session. Accounts

' 各アカウントの受信トレイに対して処理を実行

For Each account In accounts

' アカウントごとに受信トレイのフォルダ ID を取得

Dim inboxFolderId As String

inboxFolderId = GetInboxFolderId(account)

' フォルダ ID が取得できた場合のみ処理を実行

If inboxFolderId  $\langle \rangle$  "" Then

ProcessFolders outlookApp. Session. GetFolderFromID(inboxFolderId)

End If

Next account

' 送信トレイのアイテムに対して処理を実行

Set sentItems = outlookApp. Session. GetDefaultFolder(5). Items ' 5 は送信トレイのフォルダ ID

ProcessExistingItems sentItems

### End Sub

```
Private Function GetInboxFolderId(ByVal account As Object) As String
    ' アカウントに対応する受信トレイのフォルダ ID を取得する関数
    On Error Resume Next
    Dim inboxFolder As Object
    Set inboxFolder = account.DeliveryStore.GetDefaultFolder(6) ' 6 は受信トレイのフォルダ ID
    On Error GoTo 0
    If Not inboxFolder Is Nothing Then
       GetInboxFolderId = inboxFolder.EntryID
    Else
      GetInboxFolderId = " End If
End Function
Private Sub inboxItems_ItemAdd(ByVal Item As Object)
    ' 新しいアイテムが受信トレイに追加されたときに呼び出される
    ProcessItem Item
End Sub
Private Sub sentItems ItemAdd(ByVal Item As Object)
    ' 新しいアイテムが送信トレイに追加されたときに呼び出される
    ProcessSentItem Item
End Sub
Private Sub ProcessFolders(ByVal parentFolder As Object)
    ' フォルダ内のメールに対して処理を実行
    Dim items As Items
   Set items = parentFolder. Items
    items.Sort "[ReceivedTime]", True ' 日付を降順にソート
    ProcessExistingItems items
    ' サブフォルダが存在する場合は、そのサブフォルダに対して再帰的に処理を実行
    Dim subfolder As Object
    For Each subfolder In parentFolder.Folders
        ' サブフォルダ内に 1 週間以内のメールが存在しない場合はスキップ
        If HasRecentMail(subfolder) Then
           ProcessFolders subfolder
       End If
```
 Next subfolder End Sub

Private Function HasRecentMail(ByVal folder As Object) As Boolean ' フォルダ内に 1 週間以内のメールが存在するかどうかを確認する関数 Dim items As Items Set items = folder. Items items.Sort "[ReceivedTime]", True ' 日付を降順にソート Dim oldestDate As Date oldestDate = DateValue(Now - 7) ' 一週間以前の日付 On Error Resume Next HasRecentMail = (items. Count  $> 0$ ) And (items(1). ReceivedTime  $>=$  oldestDate) On Error GoTo 0 End Function Private Sub ProcessExistingItems(ByVal items As Items) ' 既に受信済みのメールに対して処理を実行 Dim item As Object Dim oldestDate As Date oldestDate = Now - 7 ' 一週間以前の日付 On Error Resume Next For Each item In items ' メールの日付が一週間以上前であれば処理を中断 If item.ReceivedTime <= oldestDate Then Exit For End If ' メールのタイトルと本文が空であるかどうかを確認して処理を実行 If Len(item. Subject) = 0 And Len(item. Body) = 0 Then Debug.Print "Processing item with no subject: " & item.Subject ' メールを既読にする item.UnRead = False ' メールを削除済みアイテムフォルダに移動する On Error Resume Next item.Move Outlook.Application.GetNamespace("MAPI").GetDefaultFolder(3) ' 3は削除済みア イテムフォルダのフォルダ ID If Err. Number  $\langle \rangle$  0 Then

```
Debug. Print "Error moving item: " & Err. Description
           End If
           On Error GoTo 0
        End If
    Next item
    On Error GoTo 0
End Sub
Private Sub ProcessItem(ByVal Item As Object)
    ' 受信したメールの日付が一週間以上で、かつ件名が空である場合
   If Len(Item. Subject) = 0 Then
        ' メールを既読にする
        Item.UnRead = False
        ' メールを次のフォルダに移動する(ここでは"処理済み"フォルダに移動)
       Item. Move Outlook. Application. GetNamespace ("MAPI"). GetDefaultFolder(4) ' 4 は処理済みフォル
ダのフォルダ ID
    End If
End Sub
Private Sub ProcessSentItem(ByVal Item As Object)
    ' 送信トレイのメールに対して処理を実行
   If Len(Item. Subject) = 0 Then
```
' メールを削除する

Item.Delete

End If

End Sub

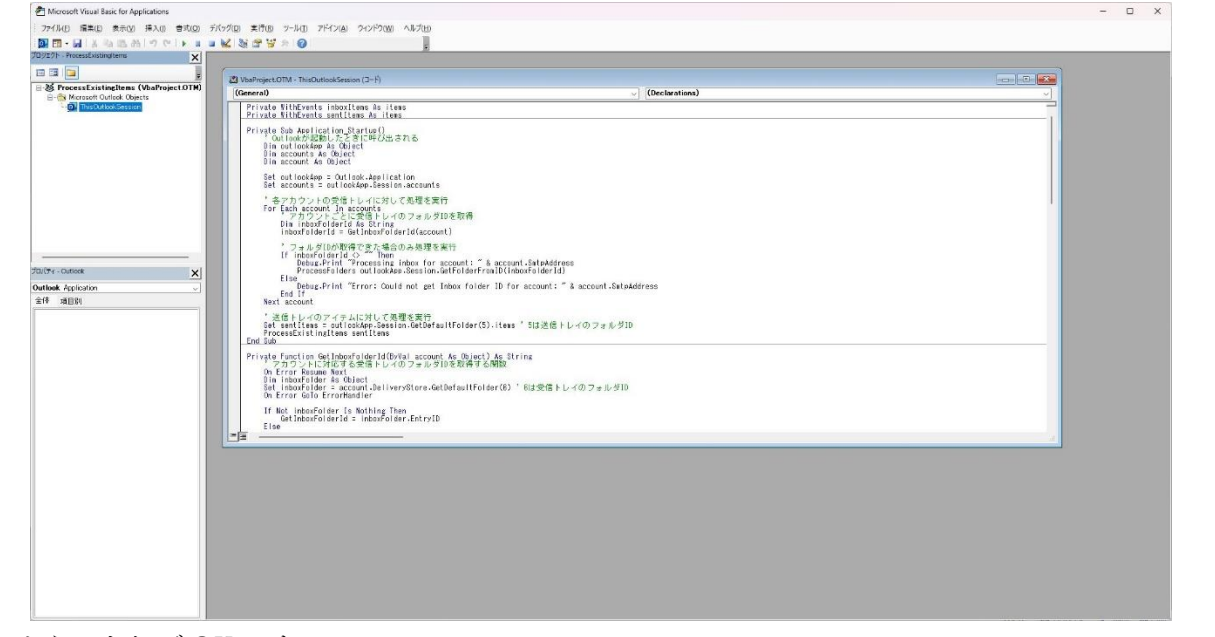

このようになれば OK です

一旦、保存して VBA は終了します

メニューの「ファイル」から一番上の「上書き保存」をしてください

続けて VBA 画面の右上の×で VBA の画面を閉じます

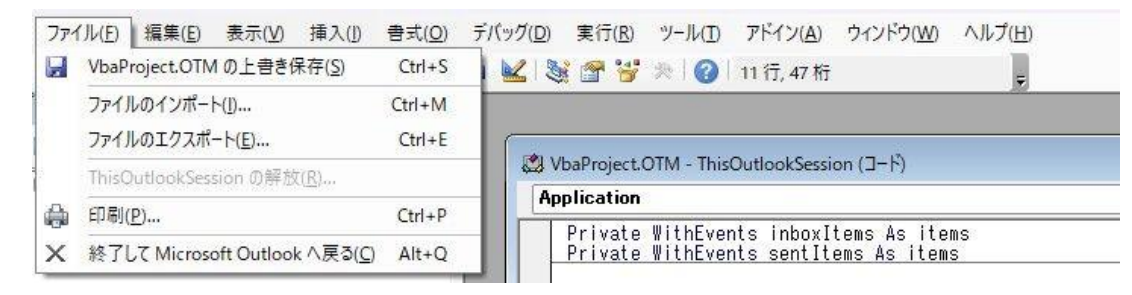

メニューの「ファイル」から一番下の「終了して MicrosoftOutlook へ戻る」でも OK です

#### デジタル証明書の設定

1.デジタル証明書の作成

Office 製品はセキュリティ対策で標準設定ではマクロは無効になります

そのため、2.で作ったコードは実行されません

 デジタル署名があれば、実行するかどうかの確認がでて、承認したらそれ以後マクロが自動で動作するよう になりますので、そのためにデジタル署名を作成し作った VBA にデジタル署名を登録します ここではデジタル証明書の作成方法を説明します

SELFCERT の実行

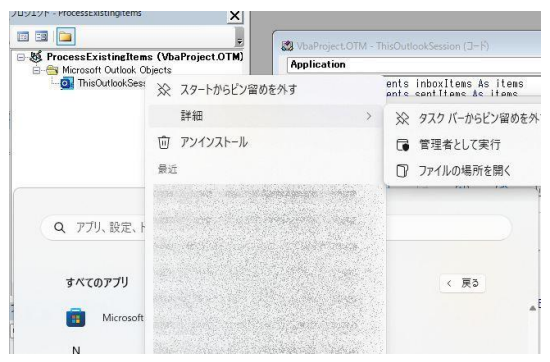

スタートメニューの「ピン留め済み」または「すべてのアプリ」 を表示させ 「Outlook」を右クリック 表示されたメニューの「詳細」(ピン留め済みの場合は出ません) から「ファイルの場所を開く」をクリック

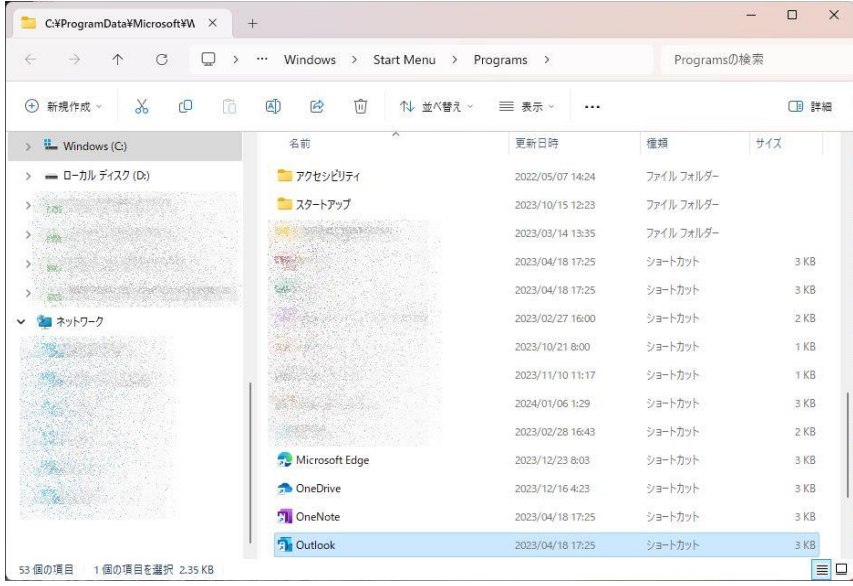

Outlook のショートカットアイコンが表 示されたら、アイコンをキーボードの 「Shift」キーを押しながら右クリック

表示されたメニューの「ファイルの場所 を開く」をクリック

| Office16の検索<br>$\leftarrow$<br>G<br>C<br>Program Files (x86) > Microsoft Office > root ><br>Office $16$ ><br>↑<br>$\rightarrow$<br><br>$\chi$<br>m<br>C<br>而<br>田<br>(A)<br>新規作成 »<br>1 並べ替え ~<br>$\bigoplus$<br>三 表示 ><br> |                        |                  |               |          | Q    |
|----------------------------------------------------------------------------------------------------|------------------------|------------------|---------------|----------|------|
|                                                                                                    |                        |                  |               |          | 1 詳細 |
| Windows (C)<br>$\mathcal{L}$                                                                                                    | $\wedge$<br>名前         | 更新日時             | 種類            | サイズ      |      |
| 2010年6月2日 10月20日                                                                                                    | A RSWORICM             | 2023/04/18 17:23 | ICC プロファイル    | 213 KB   |      |
|                                                                                                    | S RTC.DLL              | 2023/12/05 10:42 | アプリケーション拡張    | 2.436 KB |      |
|                                                                                                    | SAEXT.DLL              | 2023/12/05 10:42 | アプリケーション拡張    | 521 KB   |      |
| and the health of the state.                                                                                                    | <b>823 SCANPST.EXE</b> | 2023/12/05 10:42 | アプリケーション      | 74 KB    |      |
| The Color of the Second Color                                                                                                    | SCNPST32.DLL           | 2023/12/05 10:42 | アプリケーション拡張    | 531 KB   |      |
|                                                                                                    | SCNPST64.DLL           | 2023/12/05 10:42 | アプリケーション拡張    | 546 KB   |      |
|                                                                                                    | SCNPST64C.DLL          | 2023/12/05 10:42 | アプリケーション拡張    | 687 KB   |      |
|                                                                                                    | S sdxbgt.dll           | 2023/12/05 10:42 | アプリケーション拡張    | 53 KB    |      |
|                                                                                                    | SDXHelper.exe          | 2023/12/05 10:42 | アプリケーション      | 214 KB   |      |
|                                                                                                    | sdxhelper.exe.manifest | 2023/04/18 17:23 | MANIFEST ファイル | 2KB      |      |
|                                                                                                    | SDXHelperBqt.exe       | 2023/12/05 10:42 | アプリケーション      | 30 KB    |      |
|                                                                                                    | SELFCERT.EXE           | 2023/12/05 10:42 | アプリケーション      | 617 KB   |      |
|                                                                                                    | SENDTO.DLL             | 2023/12/05 10:42 | アプリケーション拡張    | 38 KB    |      |
|                                                                                                    | SEQCHK10.DLL           | 2023/12/05 10:42 | アプリケーション拡張    | 92 KB    |      |

表示されたフォルダ内にある「SELFCERT.EXE」または「SELFCERT」を W クリックで起動します

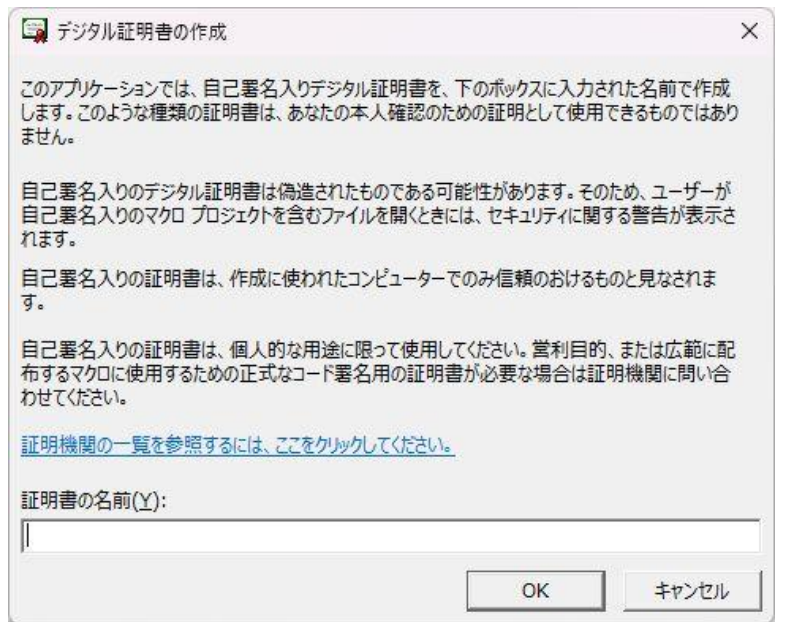

デジタル証明書の作成画面で「証明書の名前」に好きな名前を入力して「OK」をクリック ※自分しか使用しないので、何でも OK ですが個人名にしておけばわかりやすいかもしれません

- 2.VBA へデジタル署名の登録
	- 「VBA コードの追加」の要領で VBA の画面を表示させます
	- メニューの「ツール」から「デジタル署名」をクリックします

「選択」ボタンをクリックし、デジタル証明書の作成で作った証明書を選択します

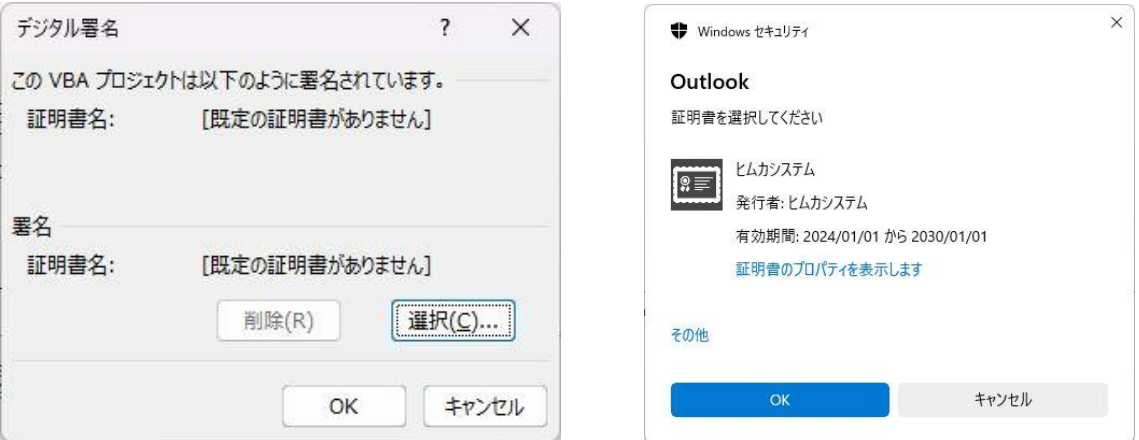

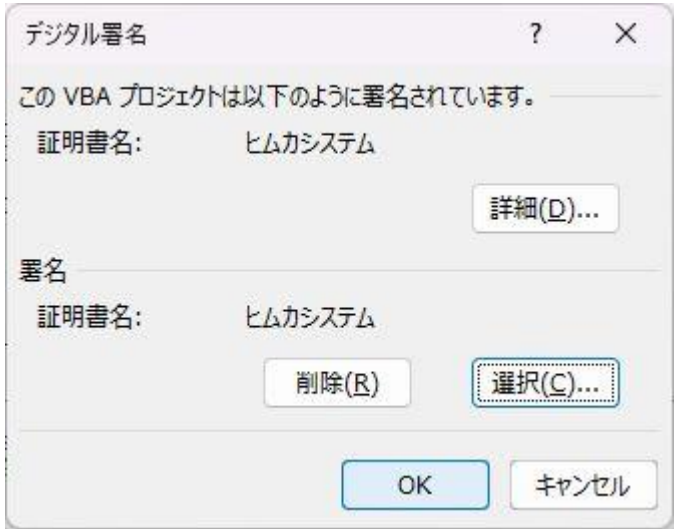

このように表示されれば「OK」で閉じます

証明書が表示されない場合は、証明書の作成がうまくで きていないと思いますので、再度作成をしてください

3.VBA の手動保存

証明書の登録が完了したら、必ず行ってください

メニューの「ファイル」から「VbaProject.OTM の上書き保存」をクリックし、手動で保存します

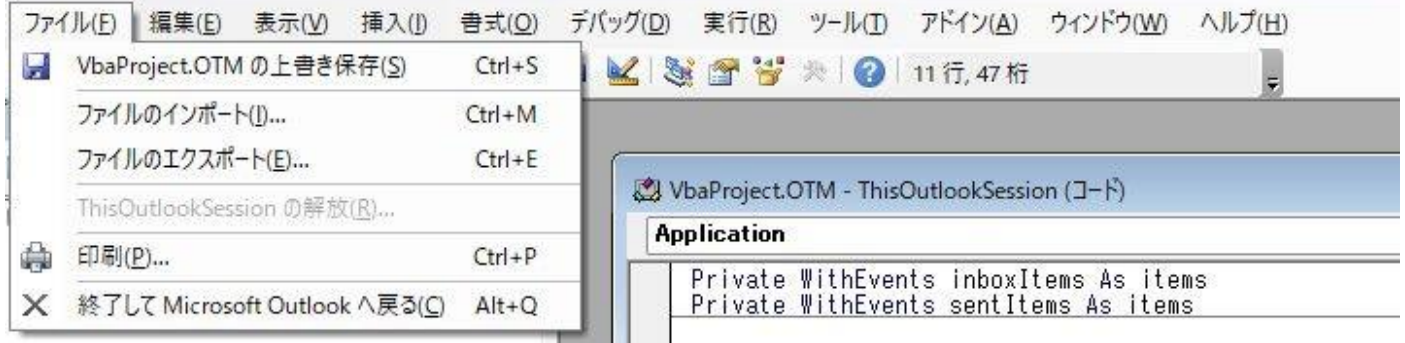

保存できたら VBA の画面は閉じて OK です 閉じるときに保存を聞いてきた場合、保存をしてください

# Outlook のセキュリティ設定

デジタル証明書を登録したので、特に問題はないと思いますが念のためセキュリティ設定を確認・設定します 1.Outlook のメニューの「ファイル」をクリックし、「オプション」をクリックします

表示されたメニューの一番下の「トラストセンター」をクリックし、「トラストセンターの設定」をクリックしま す

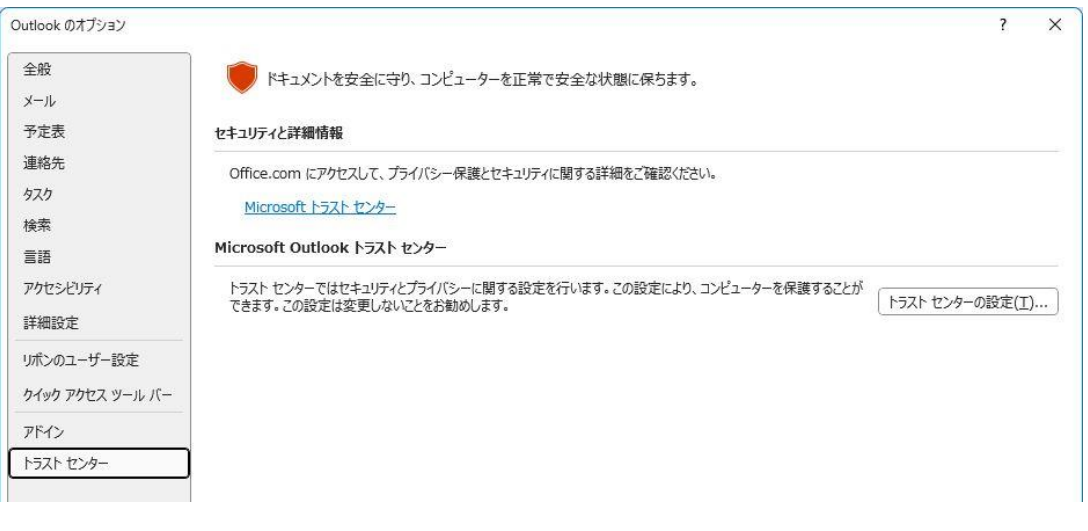

「マクロの設定」を選択し、上から 2 番目の「デジタル署名されたマクロに対して・・・云々」がマーク されているのを確認し、「OK」で閉じます(違う項目が選択されていたら変更してください)

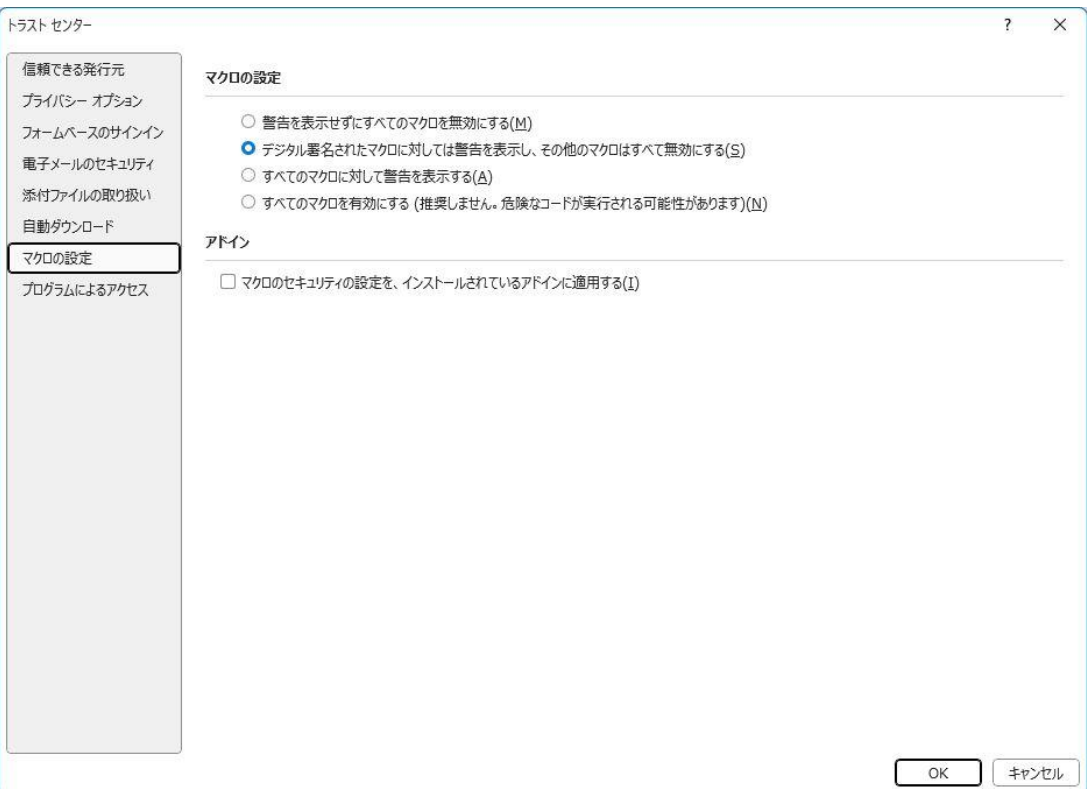

ここまでできたら一旦、Outlook を終了させます

2.再度 Outlook を起動すると警告が表示されます

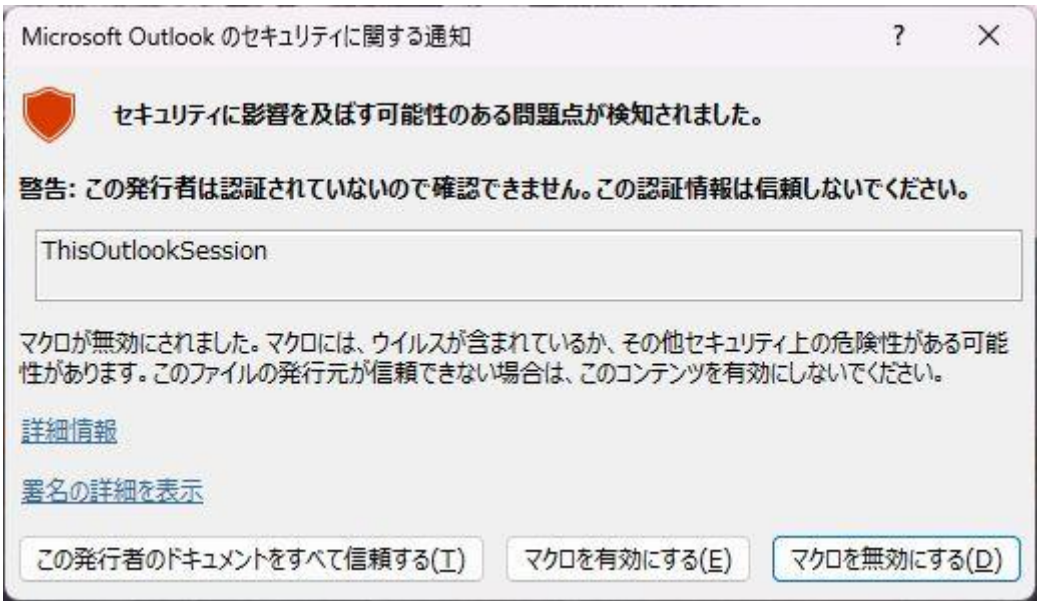

「ThisOutlookSession」と表示されているのを確認し、左の「この発行者のドキュメントをすべて信頼する」を クリックします

数秒の迷惑メールの処理後、Outlook が起動します

警告は「この発行者のドキュメントをすべて信頼する」を選択すれば最初の 1 回だけ聞いてきます

「マクロを有効にする」を間違ってクリックした場合は、一旦 Outlook を閉じて再度起動時に「この発行者のド キュメントをすべて信頼する」を選択してください

#### ※本ツールを使用して問題が発生しても保証もサポートも出来かねますので、自己責任でご使用ください

うまく動作しない、設定の仕方がわからないなどの 問い合わせにも対応できませんのであしからずご了承ください

本ツールの内容

#### ◆チェック・判断の条件

- 1.タイトルと本文が空であること(タイトルだけ無しにする方もいますので、両方が空であること)
- 2.Outlook 起動時と受信済み(1 週間以内)のメールも対象にする
- 3.複数のメールアカウントに対応
- 4.受信フォルダ以下のサブフォルダ(複数階層)もチェックする

#### ◆処理内容

- 1. 該当したメールは「既読」にし、「削除済みアイテム」フォルダに移動する
- 2.念のために受信フォルダの該当メールの削除処理をする

3.テスト段階で該当メールが送信フォルダに移動していたことがあったため、送信フォルダの該当メールも削 除する

※即削除でもいいのですが、必要なメールだったということもあるかもしれないと思い、削除済みアイテムに移 動させています

◆問題点

複数アカウントの場合、該当メールは 1 番目のアカウントの「削除済みアイテム」フォルダに移動しています アカウント毎のフォルダに移動させようとしましたが、うまくいかなかったのと別に問題はないと判断したので そのままにしています

> 2024 年 1 月 5 日作成 ヒムカシステム https://himuka-sys.com